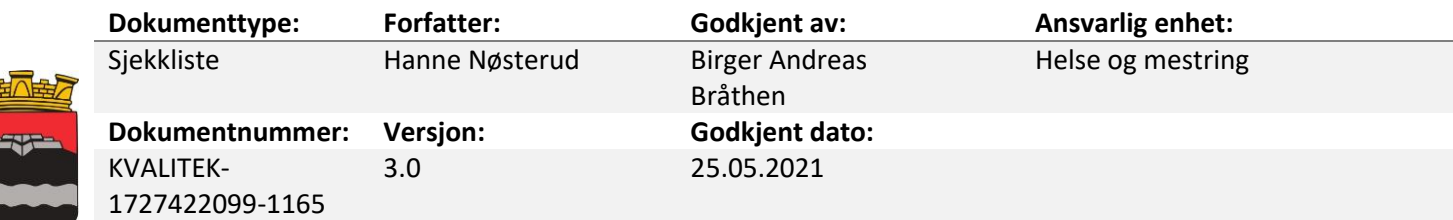

## Sjekkliste for å lage vedlegg og skanne til EPJ

Når det gjelder dokumentasjon av den helsehjelp som pleie- og omsorgtjenesten yter, skal den lagres i EPJ og aldri i saksarkivet/postjournalen. Det samme gjelder helseopplysninger som mottas som ledd i den helsehielpen som vtes.

Samtidig er det slik at dersom helseopplysningen mottas som en del av eller vedlegg til søknader, klager osv skal den inn i saksbehandlingsdelen av Profil som del av den samlede saksdokumentasjonen som ligger til grunn for saksbehandling av vedtak. Konkret betyr det at for eksempel en epikrise skal være i postjournalen dersom den er mottatt som en del av saksdokumentasjonen i saksbehandlingen, men den skal også registreres og arkiveres i pasientjournalen dersom den er relevant i forbindelse med den helsehjelp brukeren skal motta.

## Hvordan skanne

Åpne plan og rapport, merk **Plankategori, planområde for skanning og tiltaket** du skal skanne dokumentet til. Det må skrives noe i feltet **Rapport**, det er viktig å beskrive hva for type dokument som er importert og gjerne hvem som har sendt det. Lagre.

Da får du følgende spørsmål:

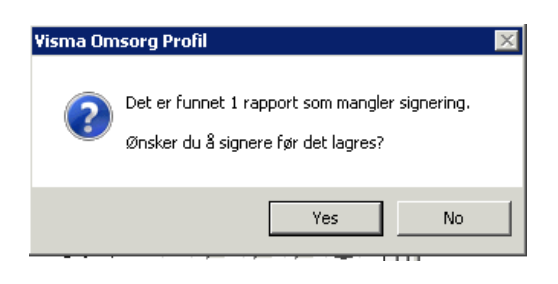

Velg **Nei,** klikk deretter på ikonet . Profil henter da frem en dialogboks hvor du kan velge:

- Lag Word dokument
- Last skannet dokument

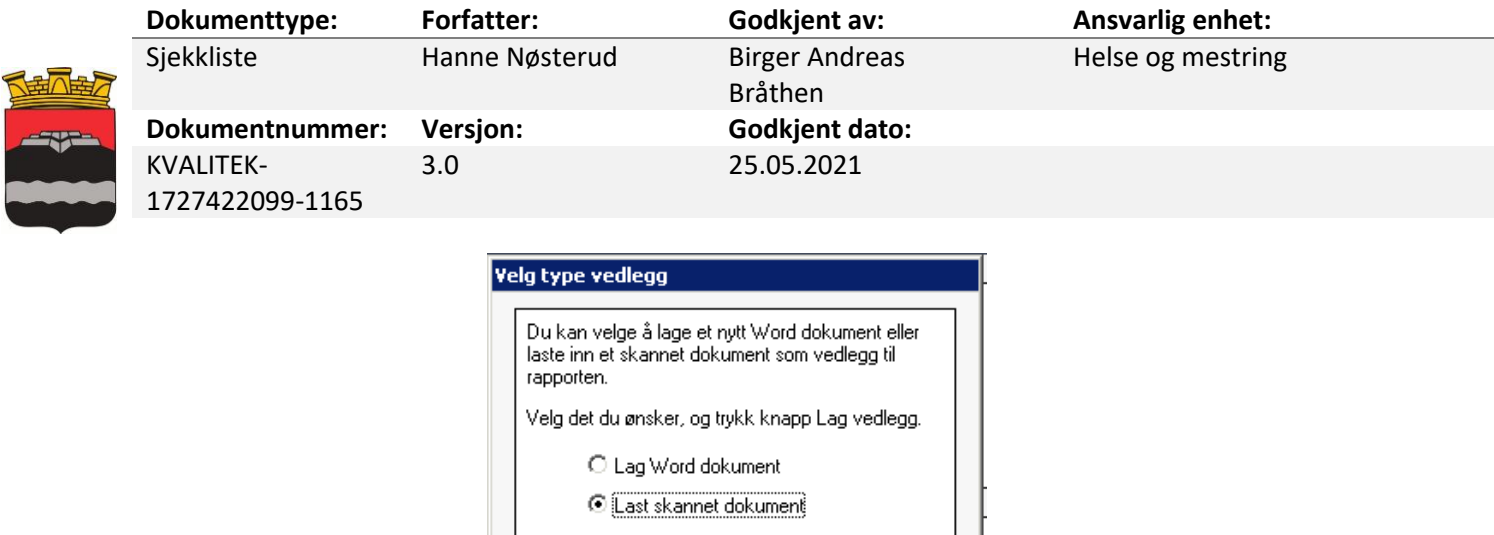

Velg *Lag Word dokument* dersom du skal åpne en mal, og velg *last skannet dokument* dersom du skal hente inn et dokument du har skannet inn.

Avbryt

 $\underline{H}$ jelp

Dersom du velger *Lag Word dokument* får du opp malene som er tilgjengelige

Lag vedlegg

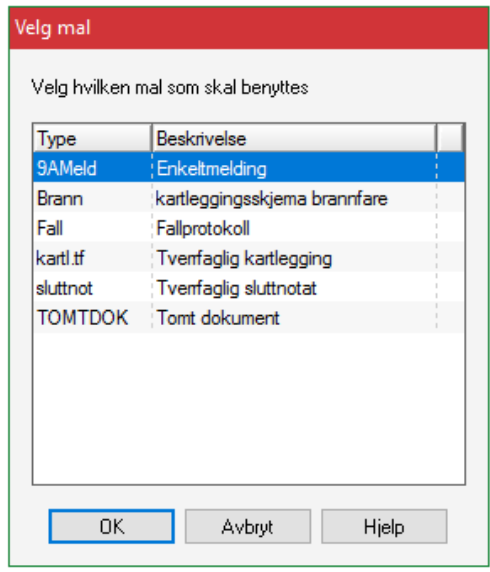

Velg malen du skal bruke og trykk på OK

Fyll inn nødvendig tekst i malen og trykk på disketten for å lagre, avslutt ved å krysse ut øverst i høyre hjørne. Får du spørsmål om å lagre trykk ja.

Dokumentet vises nå i rapporten, markert gult i bildet:

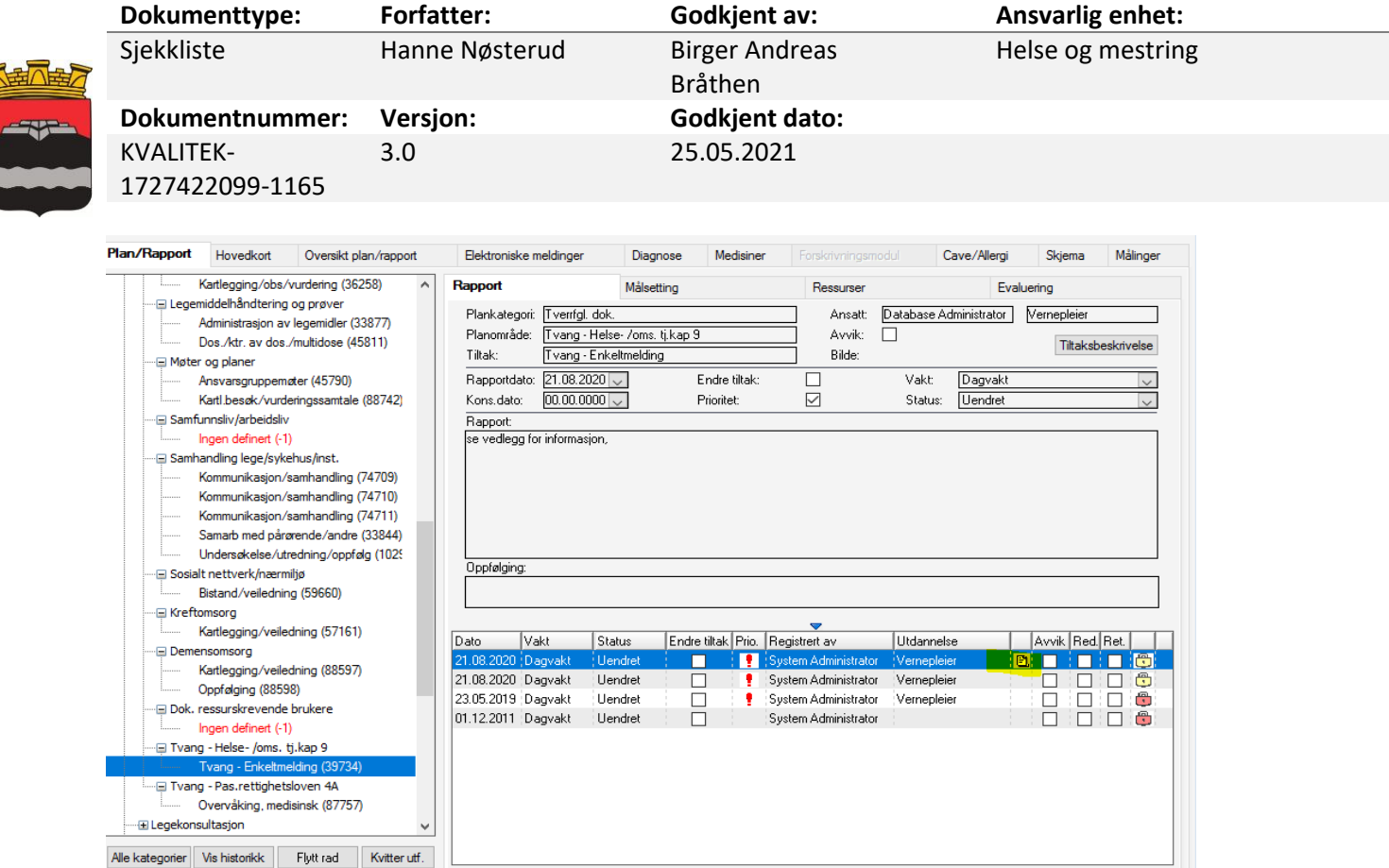

Dokumentet blir nå låst sammen med rapporten, og gul hengelås kommer på. Dokumentet kan åpnes og leses, det gjøres ved å trykke på blyanten på verktøylinja ...

Dersom du skal laste skannet dokument, merk valget *Last skannet dokument* og klikk på *Lag vedlegg*. Du får nå frem et bilde hvor du kan hente dokumentet du vil flytte inn i Profil.

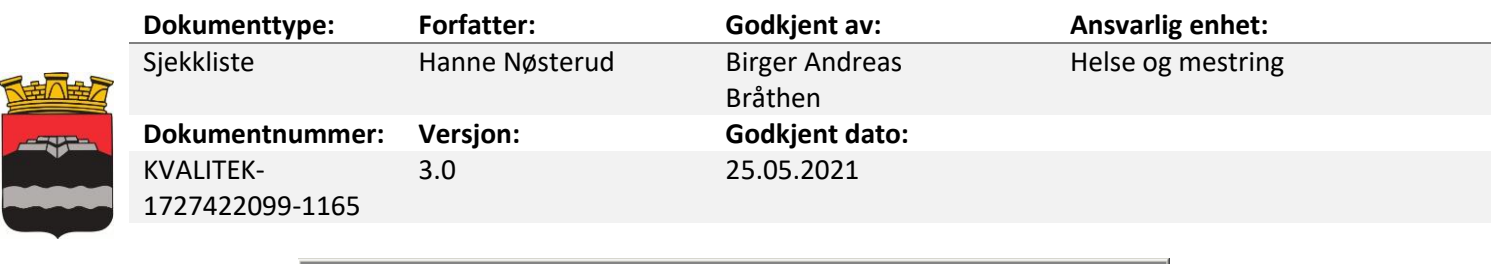

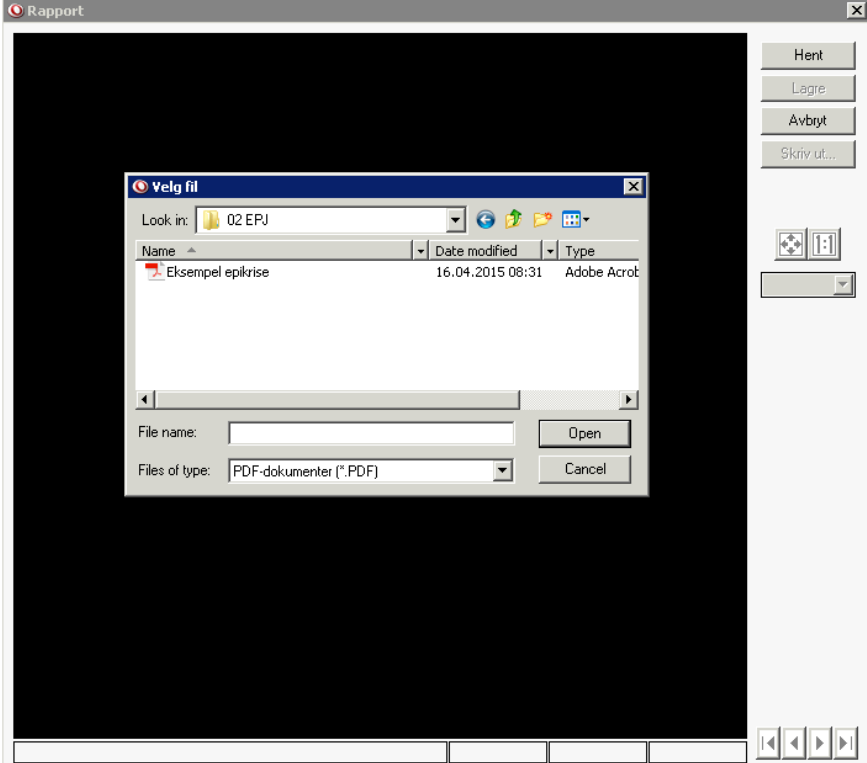

Klikk deg frem til der filen ligger og merk filen, velg deretter *Open* eller *Åpne* (kommer an på om du har norsk eller engelsk Windows.

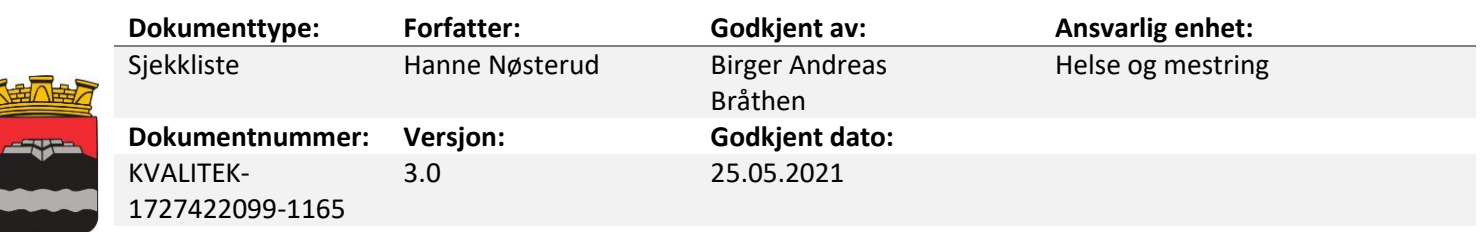

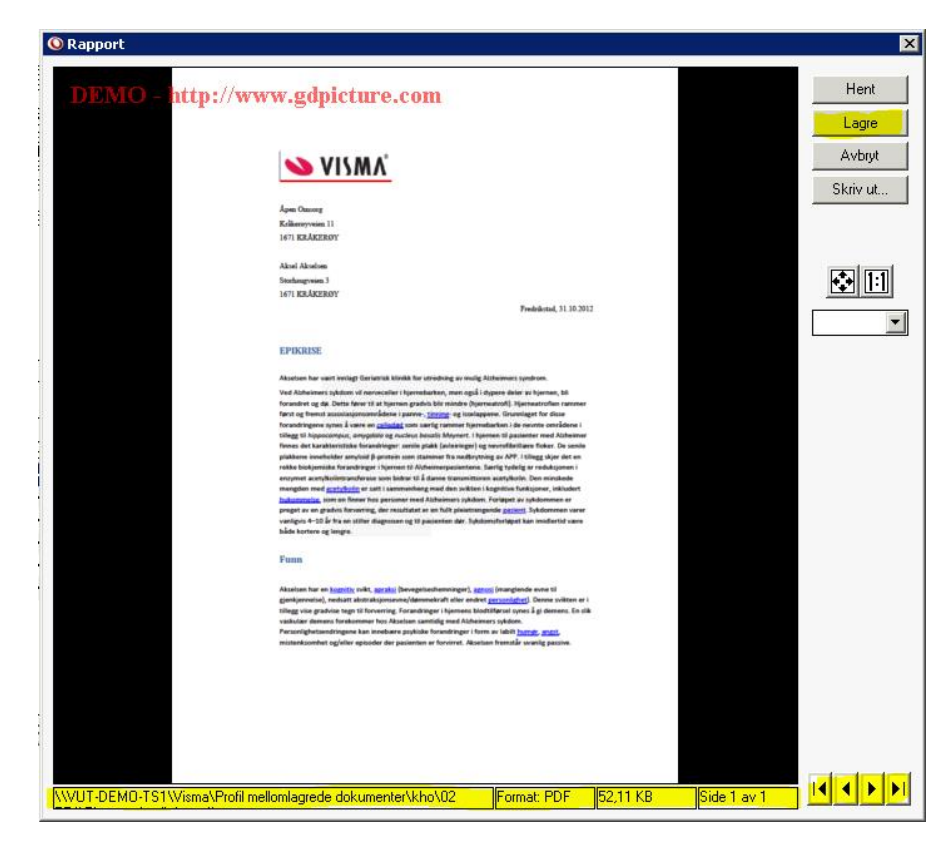

Kontroll nederste linje merket gult: Her dokumentets filtype og antall sider. Bla ved hjelp av piltastene (frem/tilbake).

Når du har kontrollert dokumentet for lesbarhet og korrekt antall sider, klikker du på lagre knappen. Profil spør deg deretter:

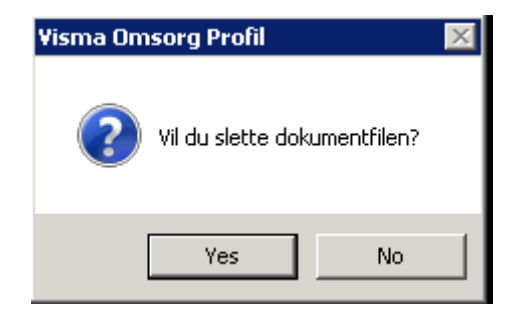

*Dette bør du alltid svare ja på*. Du sletter dokumentet som er mellomlagret på filstien i utforskeren, og ikke dokumentet du har hentet inn i pasientjournalen. Hvis man ikke sletter forløpende, vil disse dokumentene bli umulig å finne frem i fordi de ligger med et tilfeldig fil navn og man må åpne de for å se hvem dokumentet er om.

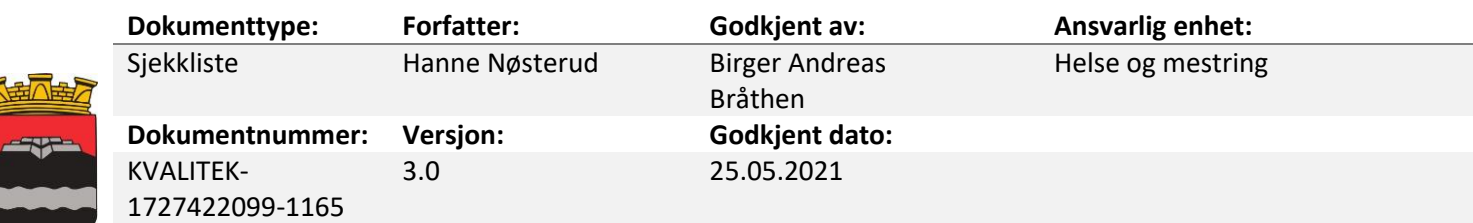

I pasientjournalen gjør du nå følgende:

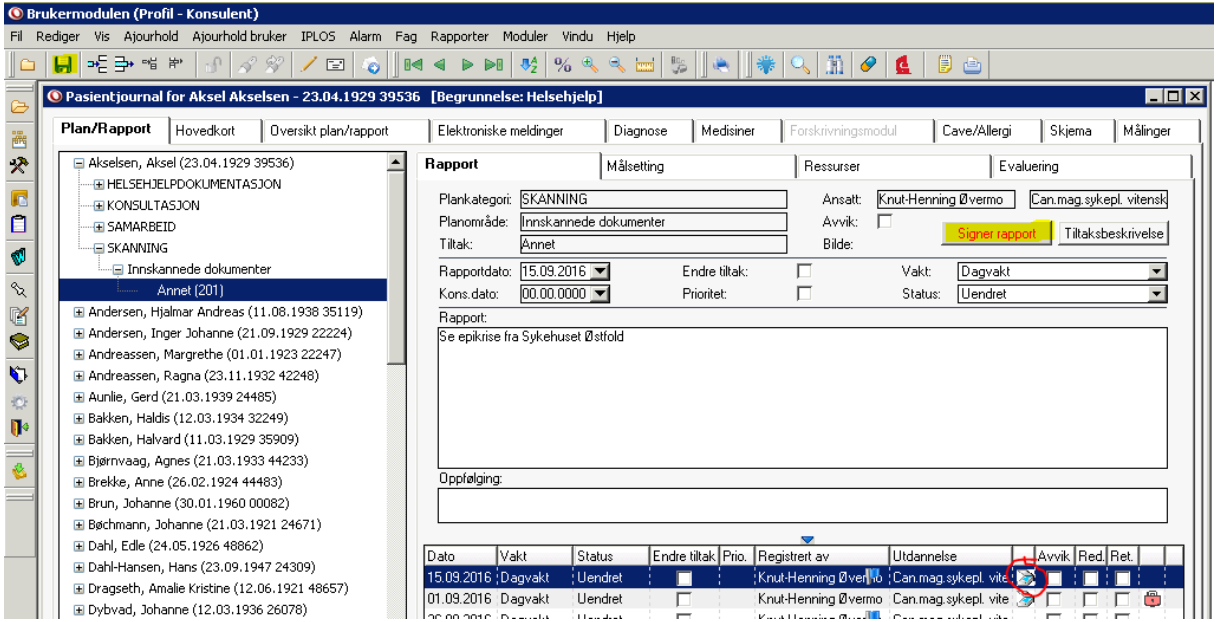

- Sjekk ikonet for et skannet dokument
- Klikk på Signer rapport
- Lagre

Når man bruker signeringsregimet, vil den gule hengelåsen komme frem med en gang man har signert og lagret.

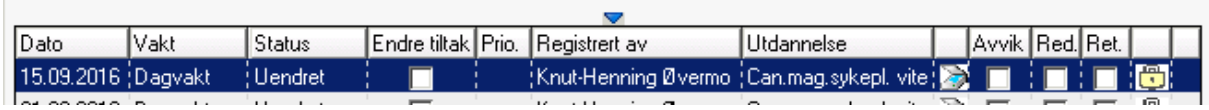

Det skannede dokumentet er nå lagt i bruker journal og kan hentes opp igjen og leses ved å merke

linjen notatet ligger på og deretter klikke på . Du vil få beskjed om at dokumentet er låst, klikk ok så får du dokumentet frem på skjermen.

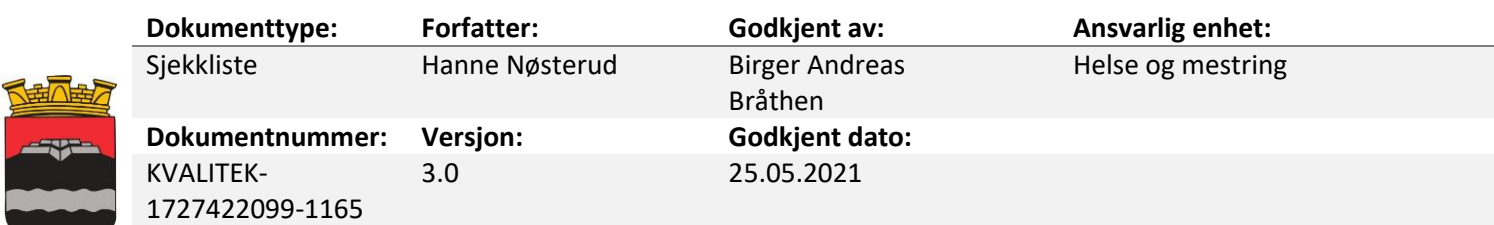

## *Finne igjen importerte dokumenter*

Man vil kunne se nye importerte dokumenter dersom man velger:

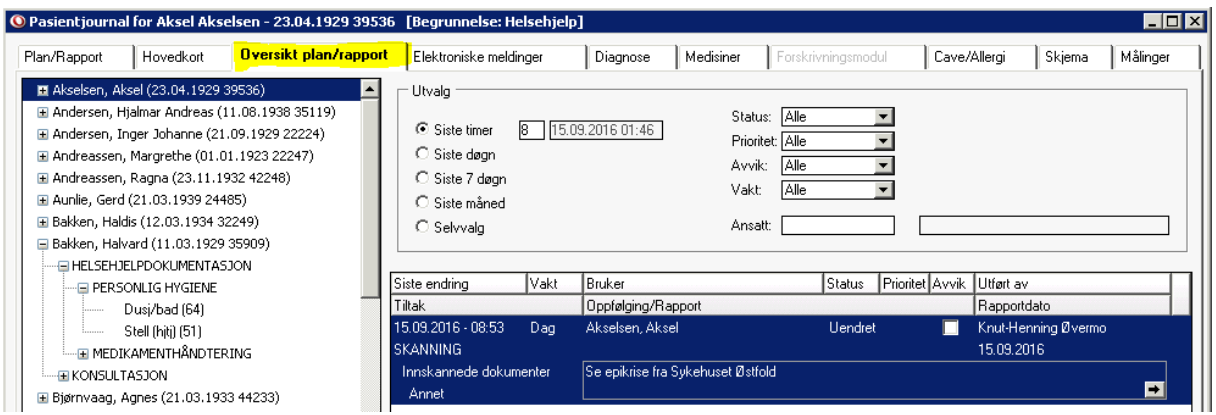

I skjermbildeutklippet ser man at teksten i rapportfeltet også gir meg god informasjon om innhold og avsender av dokumentet.

## Referanse

KS Fou 144017 - Veileder for håndtering av dokumentasjon i pleie- og omsorgstjenesten

Prosedyre for skanning/arkivering i Profil